# **Debuter avec les taches**

This guide shows you how to take your first steps with BlueMind's new Tasks application.

For more information on how to work with tasks, please go to the page [Tasks](https://forge.bluemind.net/confluence/display/BM4/Les+taches).

#### **On this page:**

- Finding your way around [tasks](#page-0-0)
- **[Ending tasks](#page-1-0)**
- [Deleting tasks](#page-2-0) [Tasks integration in the](#page-2-1)  [Calendar](#page-2-1)

**Related:**

[Tasks](https://forge.bluemind.net/confluence/display/BM4/Les+taches)

### <span id="page-0-0"></span>Finding your way around tasks

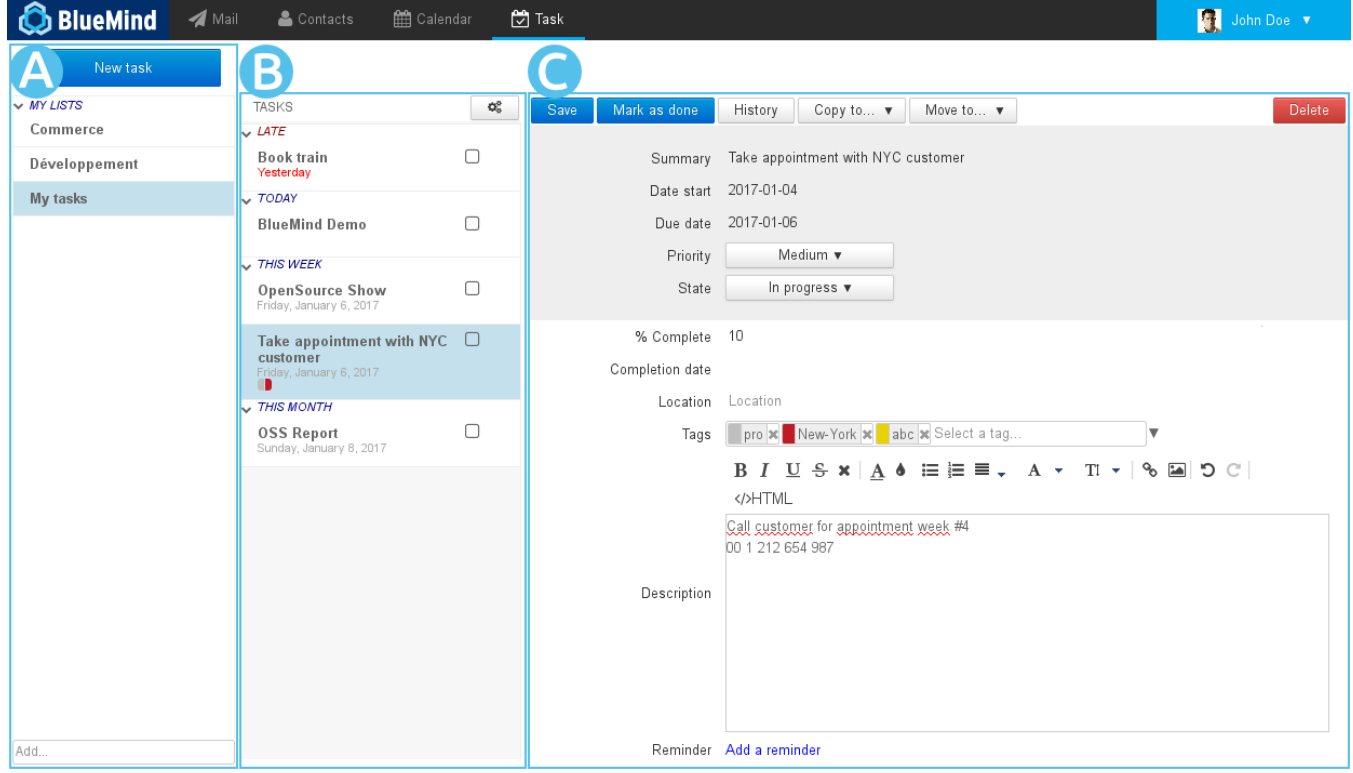

The main Tasks view has three columns:

- $\bullet$   $\overline{areaA}$ : the first column, under the "New task" button, shows the tasks lists you are subscribed to: your default "My tasks" list and other lists you may have created or have subscribed to (via your settings).
- $\overline{a}$   $\overline{e}$   $\overline{e}$  : the second column shows the tasks contained in the list selected. The action button at the top allows you to export and import  $\bullet$ tasks from and into the list
- $\blacksquare$  area C : the third column, the main display area, shows the full details of the task selected or being created

### Creating and editing tasks

The button opens a task creation form and adds the newly created task to the current list.

Clicking a task opens a form displaying the task's details which can be edited:

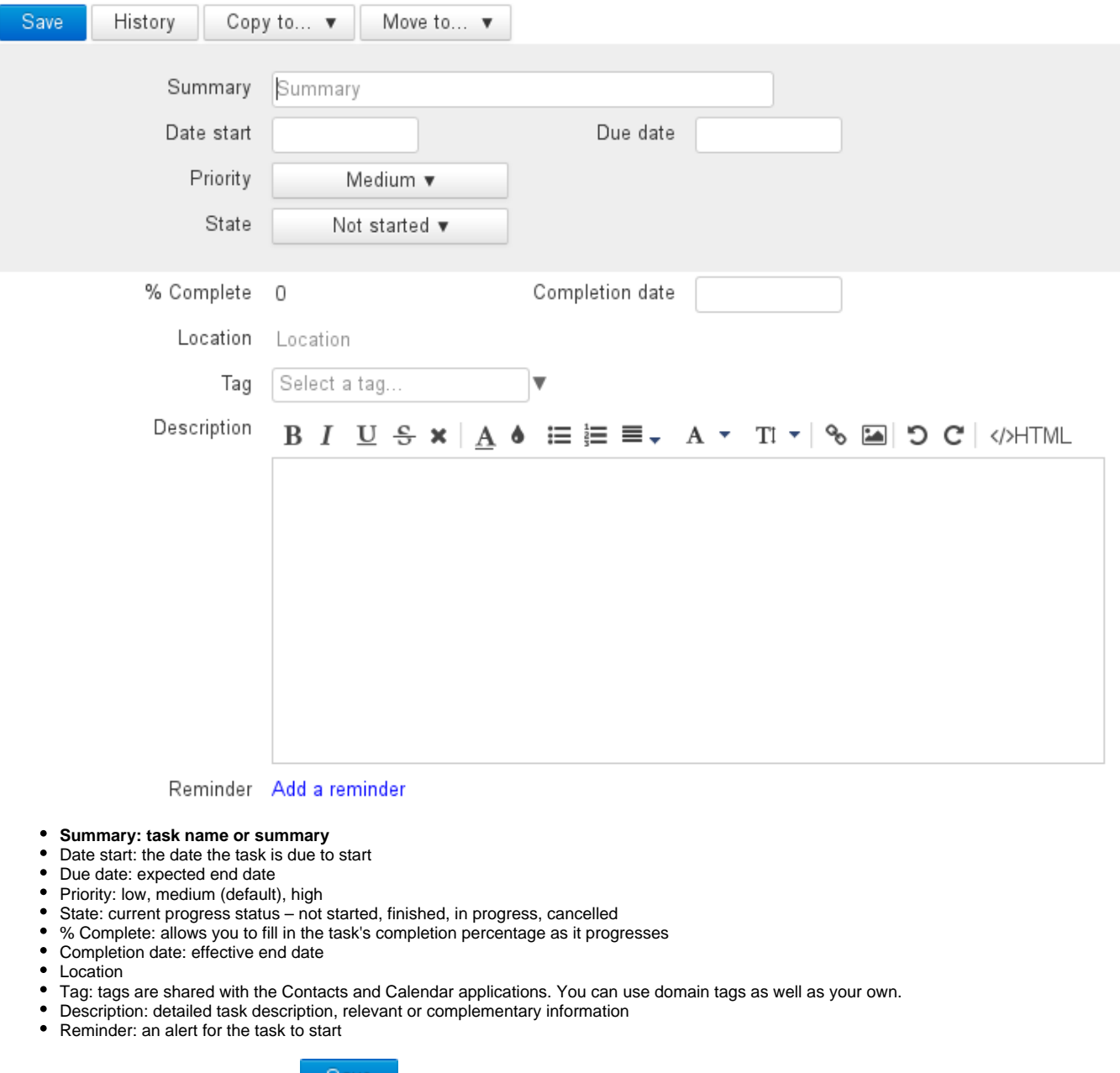

Once you have completed the form, click Save to create the task or confirm the changes.

# <span id="page-1-0"></span>Ending tasks

BlueMind offers you the following ways of marking a task as completed:

• by clicking the **button** in the task editing form

by using the "State" dropdown list in the task editing form:

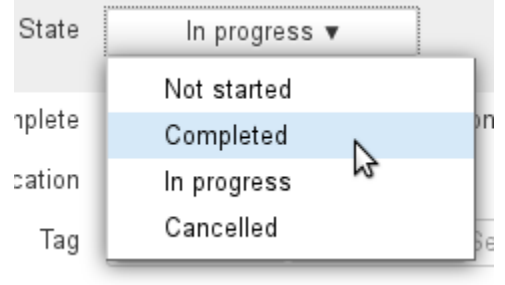

 $\bullet$  clicking the check box  $\blacksquare$  in the [Calendar's tasks pane](https://forge.bluemind.net/confluence/display/DA/.Les+taches+vBM-4.0#id-.LestachesvBM-4.0-actions-taches)

### <span id="page-2-0"></span>Deleting tasks

To delete a task, you can either:

- click the **Delete** button at the top right of the editing form
- click the trash icon in the [Calendar's task pane](https://forge.bluemind.net/confluence/display/DA/.Les+taches+vBM-4.0#id-.LestachesvBM-4.0-actions-taches)

## <span id="page-2-1"></span>Tasks integration in the Calendar

You can find all your tasks in the Calendar. Lists are shown as calendars in the left hand side column. Tasks are shown in the "all-day" area when they are due, and a new column on the right hand side shows an overview of tasks pending completion:

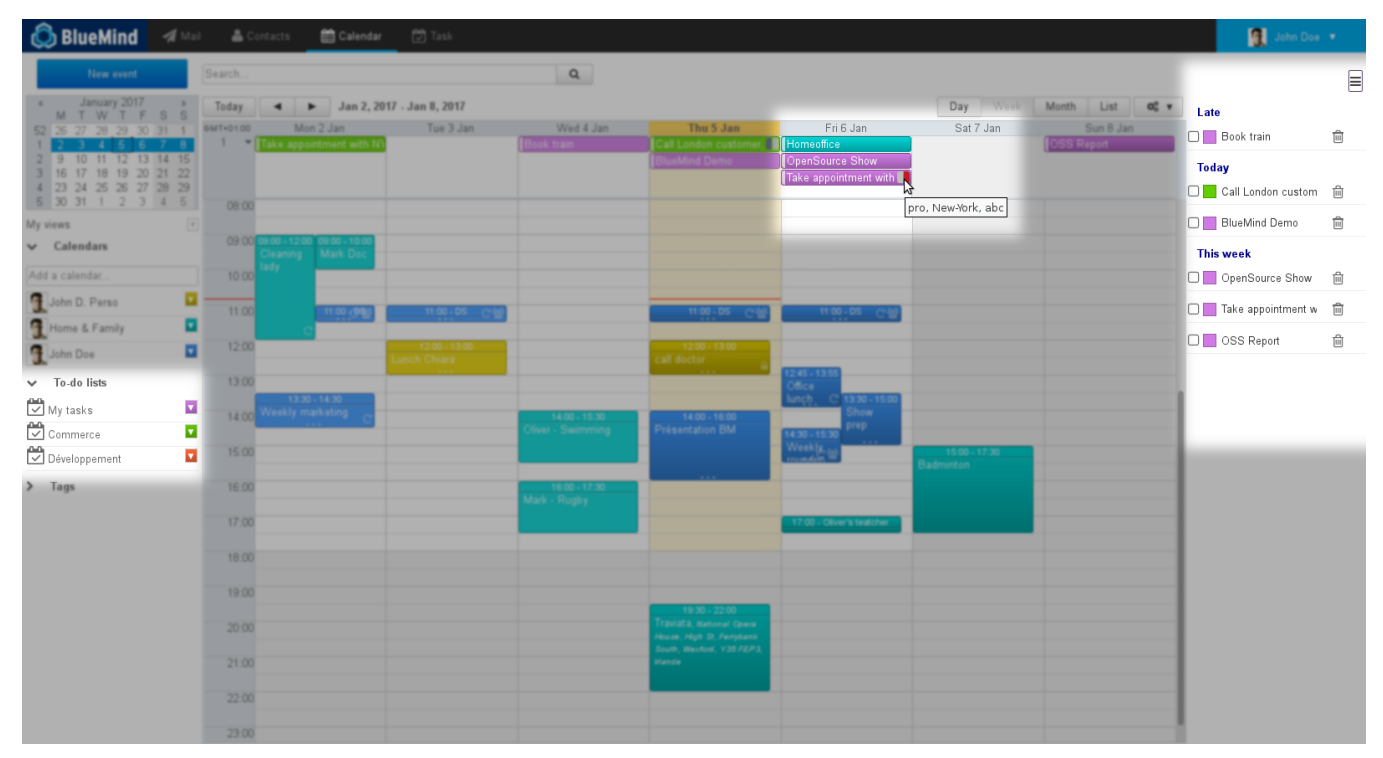

The  $\equiv$  button is used to show or hide the tasks pane:

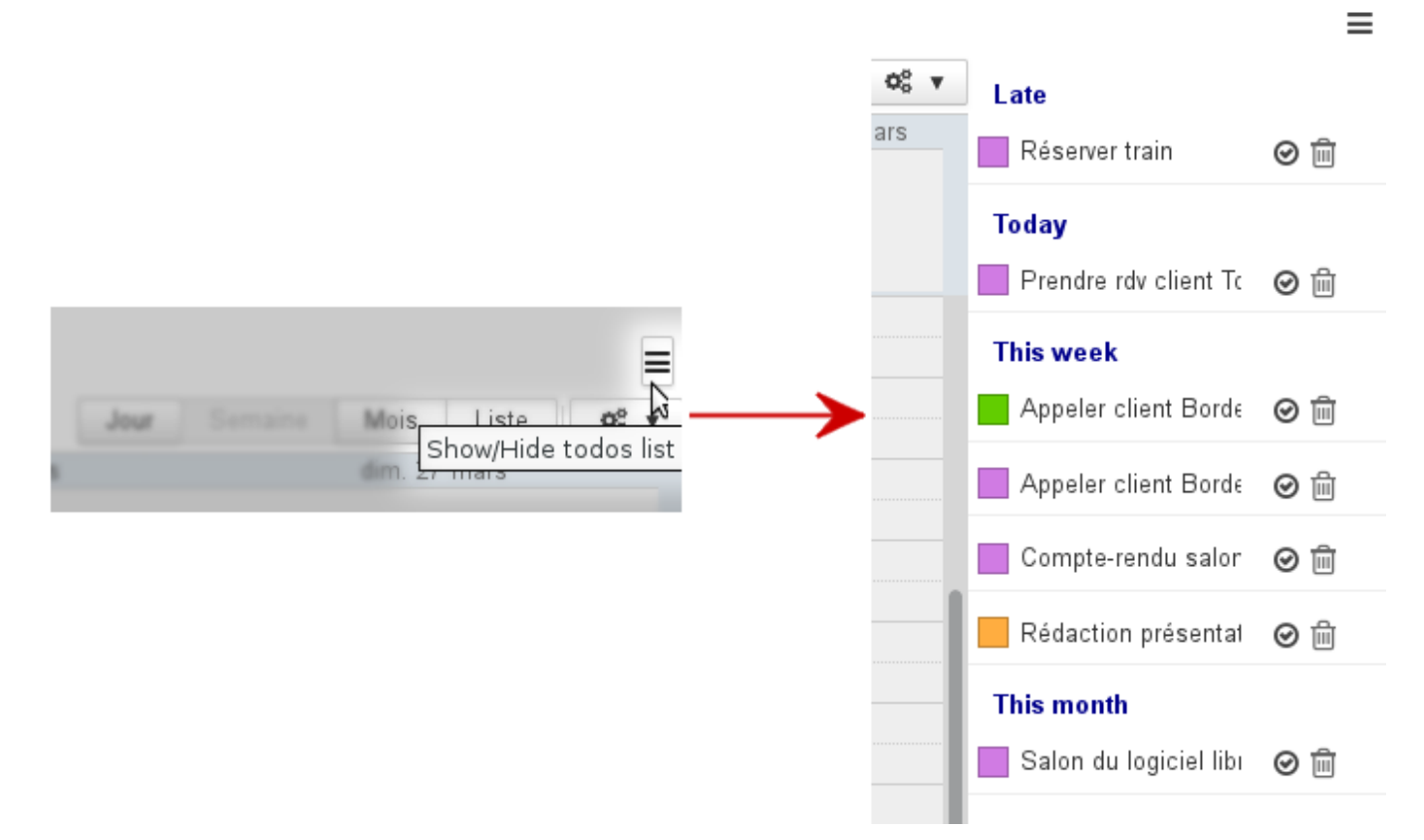

This pane is also where you can perform key task actions: ending or deleting them.